# Digital Evidence Presentation System (DEPS)

*(for Attorneys)*

## Overview

The Los Angeles Superior Court has installed a DEPS in certain courtrooms throughout LA County for attorney use.

### Overview

1. Turn on Equipment (Judicial Assistant or Attorney)

### Courtroom Monitor Document Camera Witness Monitor

a. Press **Power On** button on courtroom monitor remote.

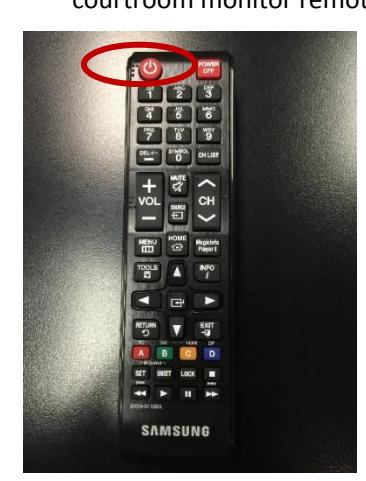

b. Pull Document Camera arm ring gently upward.

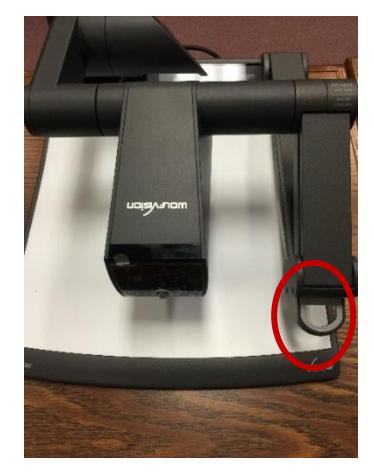

c. Press **Power** button on monitor.

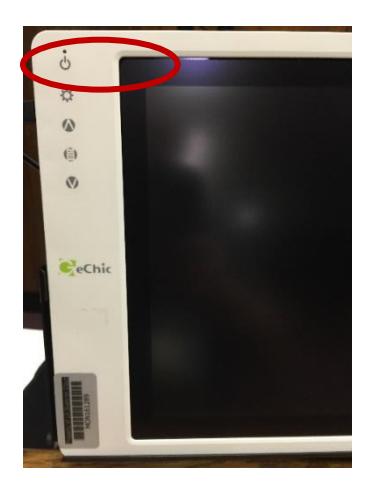

### 2. Connect Devices to Attorney Table (Attorney)

- *Non-Apple devices* (laptop, tablet, smart phone, and video player) can be connected using either:
	- o HDMI cable; or
	- o VGA cable with 3.5mm AUX audio cable.
- *Apple devices (HDMI 2.0+)* (laptop, iPad, iPhone) can be connected using only:
	- o VGA cable with 3.5mm AUX audio cable.

### 3. Use Document Camera (Attorney)

- a. Use Zoom wheel to zoom in (down) or out (up).
- b. Press **FREEZE** button to temporarily freeze camera; press **FREEZE** button again to unfreeze camera.

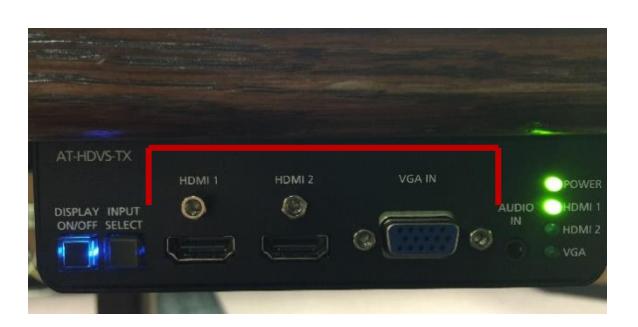

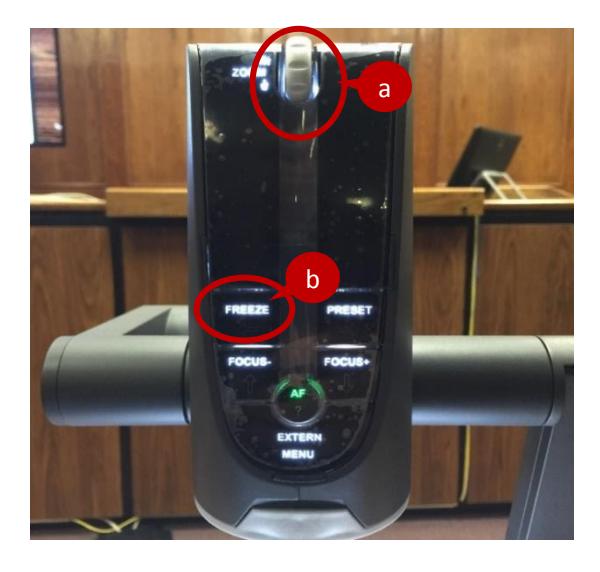

### 4. Switch between Input Devices (Attorney)

From Document Camera From Attorney Tables

• Press **EXTERN** button to switch between Document Camera, Attorney Table 1, and Attorney Table 2.

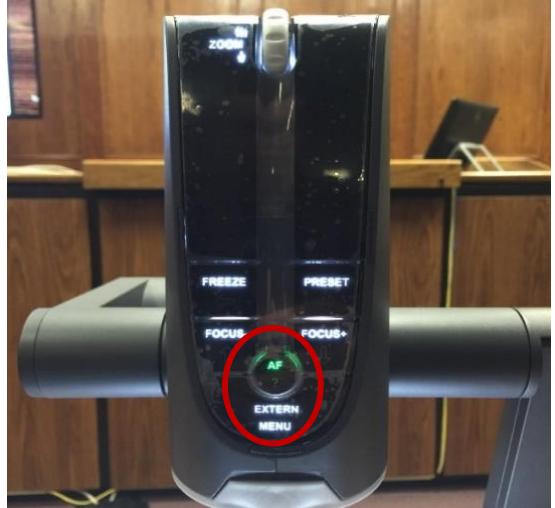

• Press **INPUT SELECTION** to switch between devices connected at the attorney table.

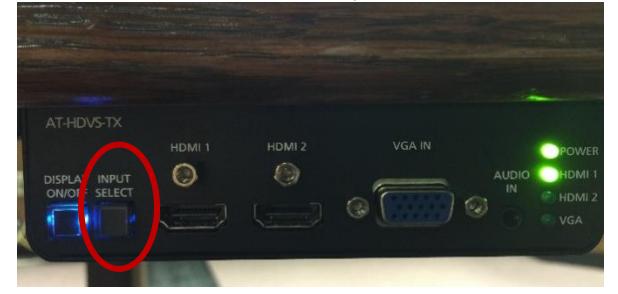

### 5. Turn Off Equipment (Judicial Assistant or Attorney)

#### Courtroom Monitor Document Camera Witness Monitor

a. Press **Power Off** button on courtroom monitor remote.

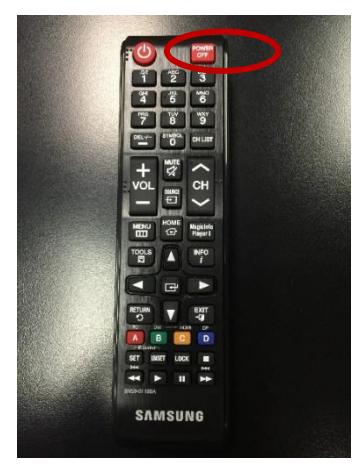

### Support

For **technical assistance**, please contact staff in the applicable courtroom.

*Note: To ensure you have the most current version of this document please visit LASC website at lacourt.org and search for "DEPS".*

b. Pull Document Camera arm ring gently downward.

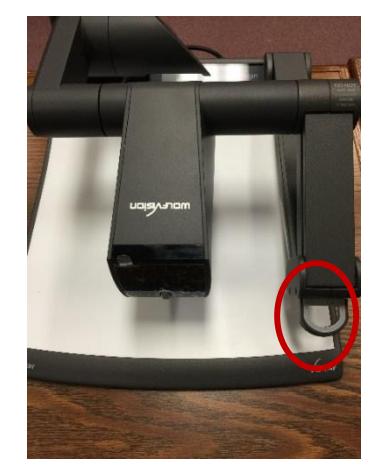

c. Press **Power** button on monitor.

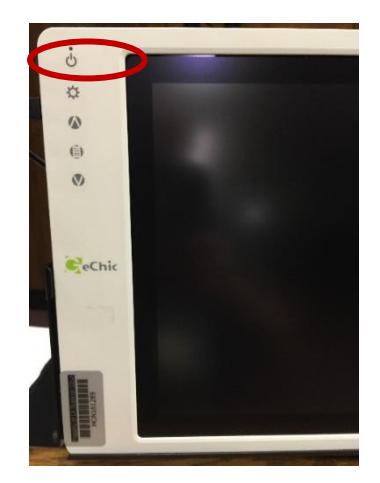